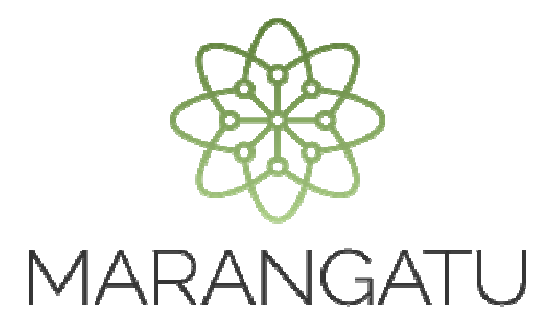

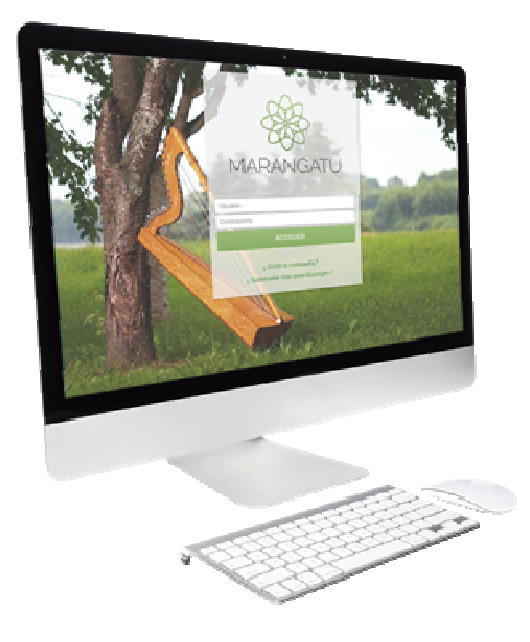

#### **BAJA DE DOCUMENTOS PREIMPRESOS**

A través del Sistema Marangatu

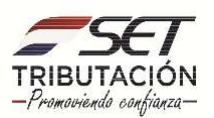

**PASO 1**: Ingrese al Sistema de Gestión Tributaria Marangatu con su *Usuario y Clave de Acceso.* 

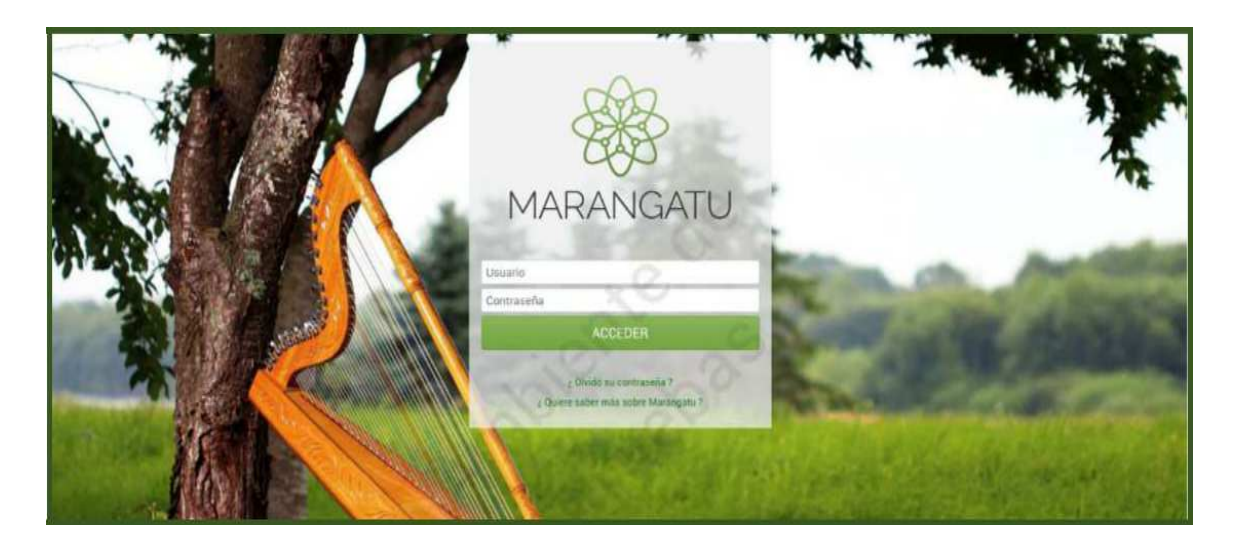

**PASO 2**: En el menú principal del Sistema Marangatu debe ingresar al módulo *Facturación y Timbrado/ Solicitudes/Preimpresos/Baja de Preimpresos Contribuyente.*

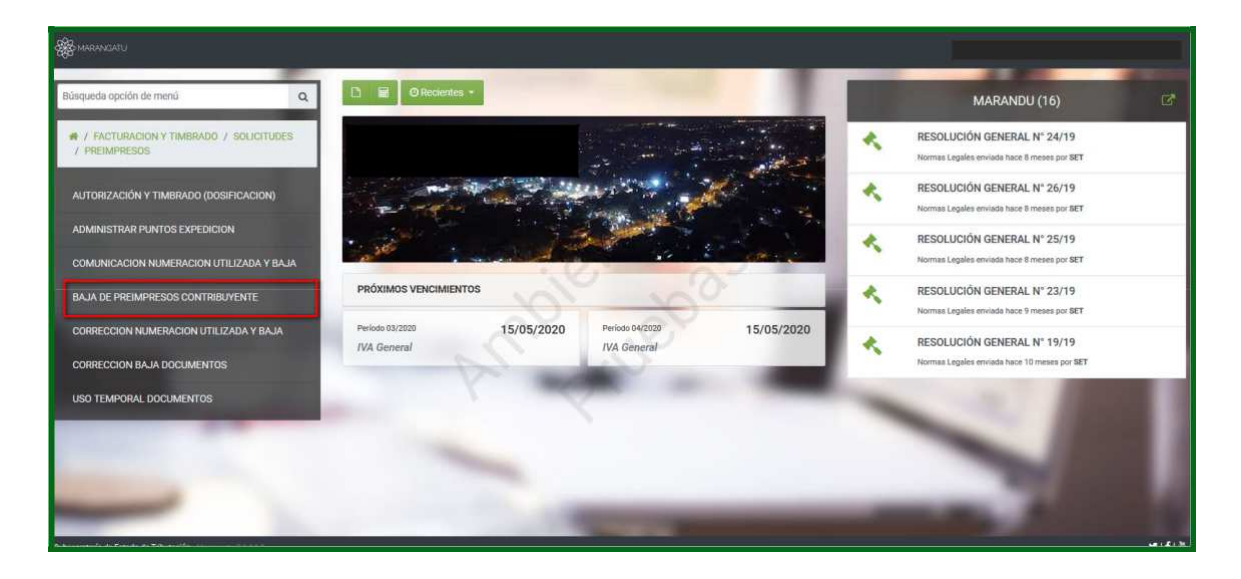

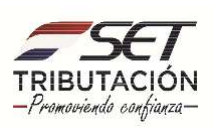

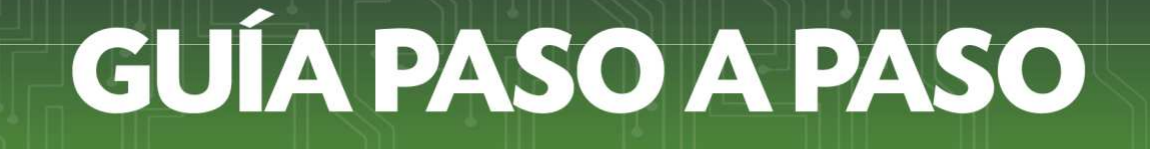

**PASO 3**: El sistema recuperara automáticamente los datos básicos del RUC. En la sección de **Precarga de Timbrado Otorgado**, debe ingresar el **Número de Timbrado** que desea comunicar y luego hacer clic fuera de las celdas. Luego presionar el botón *Siguiente.*

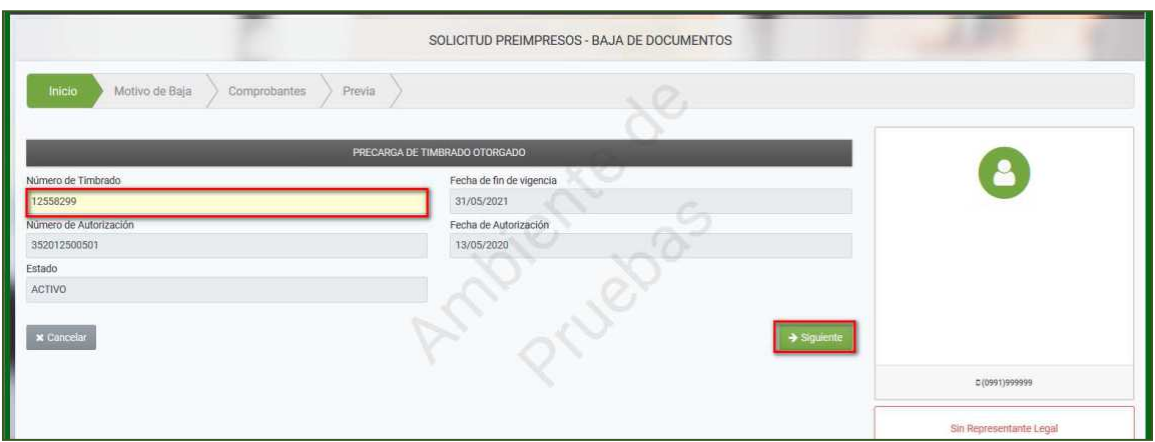

**PASO 4:** Seguidamente ingrese el motivo por el cual está realizando la Baja de Documentos Preimpresos y la fecha del **Hecho**, en este caso como ejemplo tenemos el motivo **Anulación**. Luego presionar el botón *Siguiente.* 

Para este caso, la fecha a consignar en el campo *"Fecha del Hecho"* será el 13/05/2020, por lo que podrá informar en **UNA ÚNICA BAJA DE DOCUMENTOS** las anulaciones REALIZADAS en el mes, siempre que correspondan al mismo timbrado.

Y en caso de que haya realizado la anulación de documentos en fechas distintas durante el mes, en el campo de Fecha del Hecho deberá consignar la fecha del último día del mes del mes en que realizó la anulación. *Ejemplo:* 

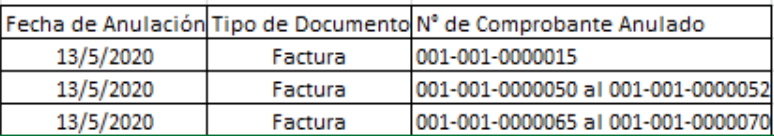

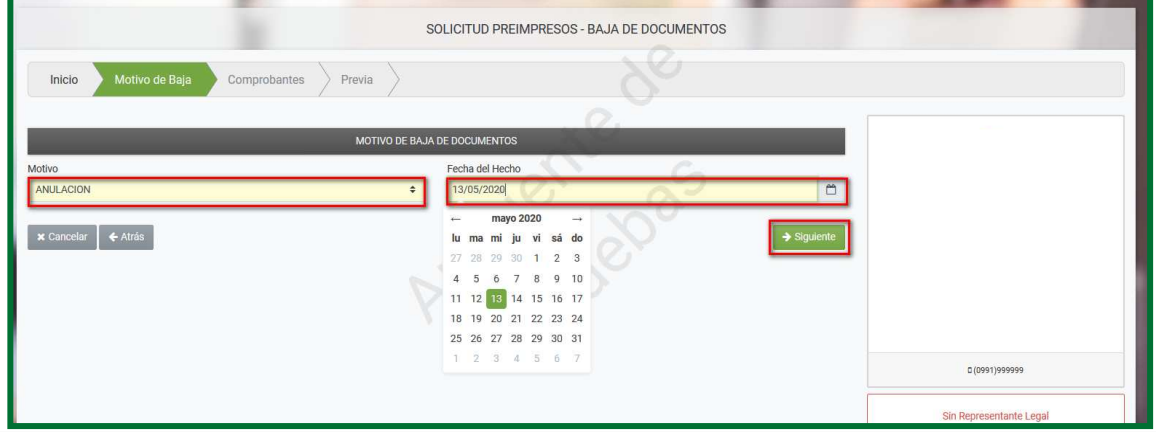

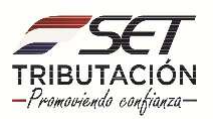

**PASO 5:** Cuando se trate del Motivo "Robo o Extravío" debe consignar además de la fecha del hecho (del robo o extravío), el número de la denuncia (si no cuenta con número, consignar S/N), la fecha de la denuncia, la comisaría y el departamento, distrito, localidad y barrio donde se ubica la comisaría en la cual realizó la denuncia, luego presionar el botón *Siguiente.* 

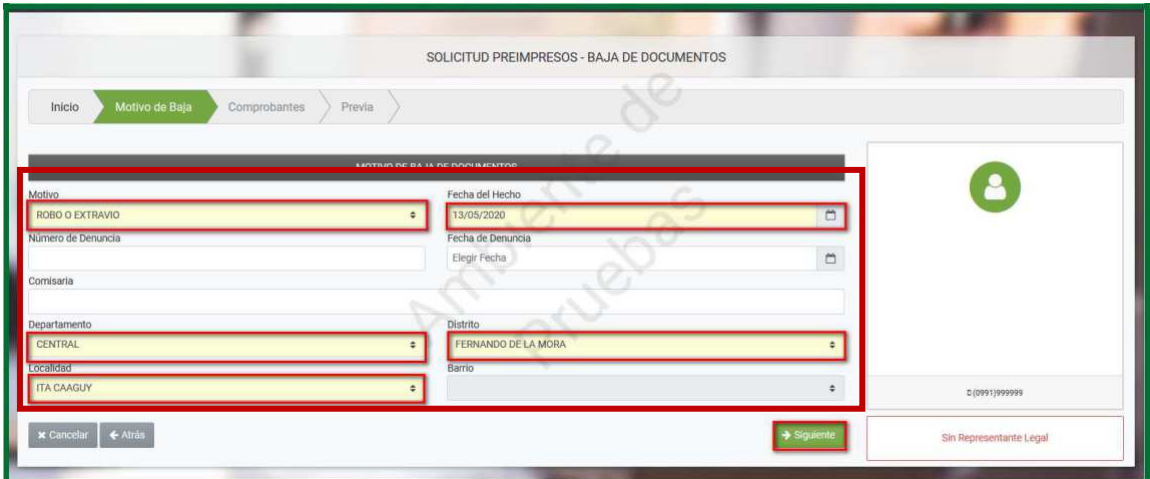

**PASO 6:** Seguidamente el sistema le mostrará en la pestaña Comprobantes la opción de el/los rangos de numeración a dar de baja en los campos habilitados. luego presionar el botón *Siguiente.*

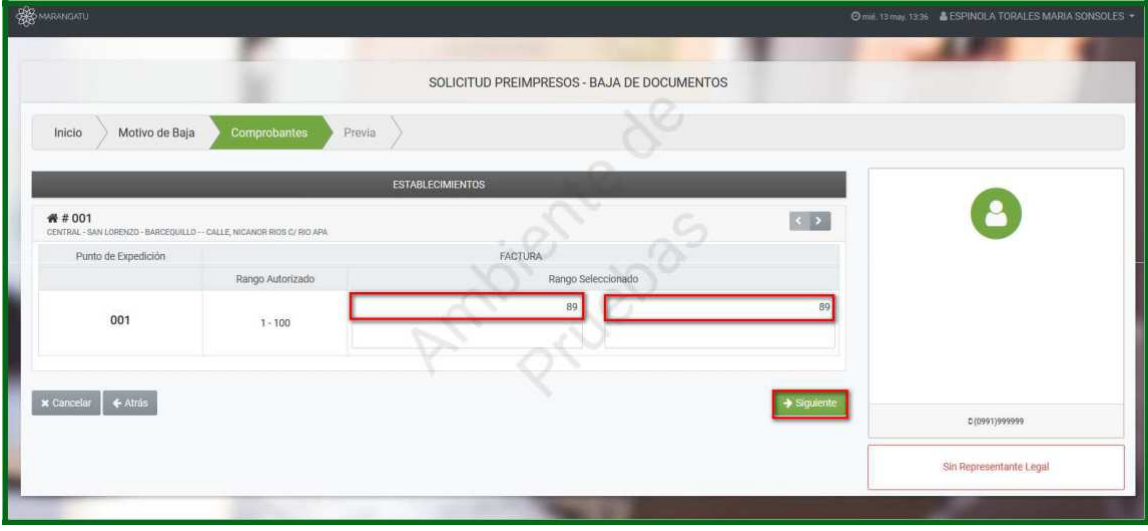

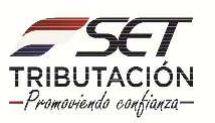

PASO 7: En la vista preliminar podremos visualizar y verificar los datos consignados. Por ejemplo, en este caso estamos dando de baja únicamente la numeración 89. A la derecha el sistema nos muestra el estado en el que quedará el rango seleccionado (Dar de Baja). Si los datos en pantalla son correctos seleccionamos el botón **Finalizar**, de lo contrario presionamos la opción **Cancelar**, para poder modificarlos.

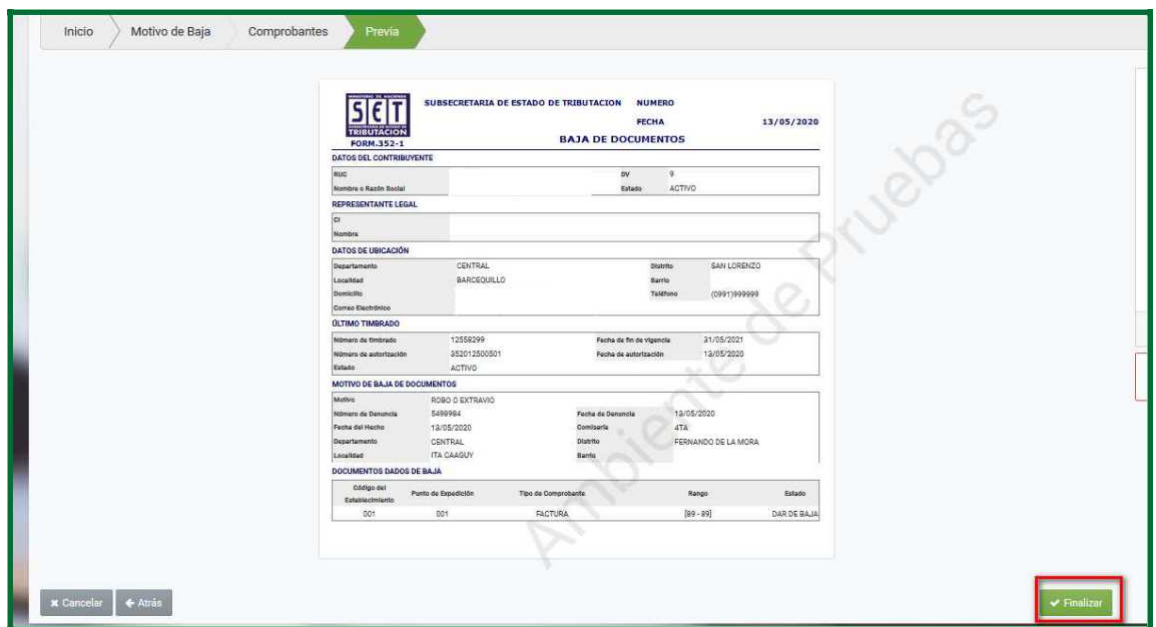

**PASO 8:** Una vez aceptada la vista preliminar, el sistema genera la Constancia de Baja de Documentos. En la parte superior izquierda, el sistema le facilita la opción para imprimir el documento para nuestro archivo tributario.

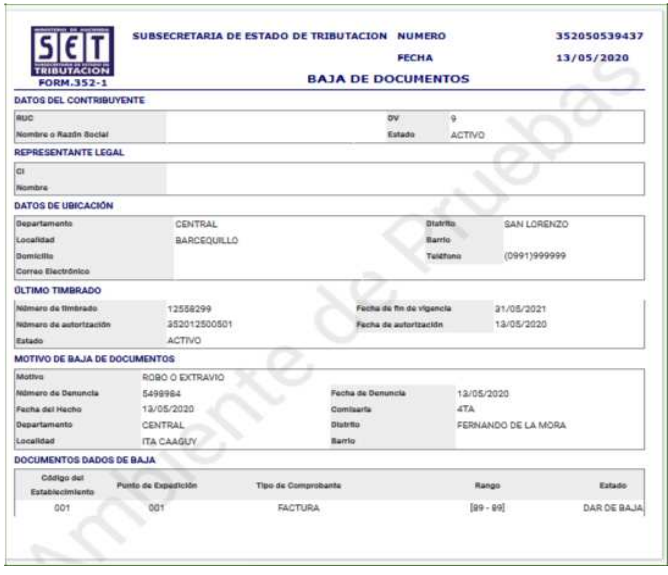

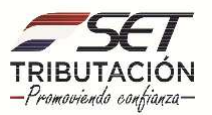

**Importante:** Conforme a la Resolución General N° 92 /2013, modificada por la Resolución General N° 118 / 2017, debemos dar de baja los documentos timbrados (Factura, Notas de Créditos, Notas de Débitos, Nota de Remisión, Boleta de Venta, etc.), al mes siguiente de ocurrida alguna de las siguientes situaciones:

- **- El robo o extravío de los documentos timbrados:** En este caso, previo a la baja de documentos, y dentro de las cuarenta y ocho (48) horas de producido el hecho, debemos realizar la denuncia policial correspondiente, en la cual se debe consignar expresamente el tipo de documento; número de timbrado y los números de los documentos extraviados o robados.
- **- Error en la impresión de los siguientes datos:** N° de Timbrado, Vigencia del Timbrado, Nombre y Apellido o Razón Social, N° de RUC, Numeración del Documento, Denominación del Documento.
- **- Anulación de uno o más documentos:** En este caso debemos conservar en nuestro archivo Tributario el original y las copias de los documentos anulados.
- **- Por deterioro de los documentos que impidan su utilización.**

**Recuerde que este proceso debe efectuarse antes de realizar la comunicación de la Numeración Utilizada.** 

#### **Dirección de Asistencia al Contribuyente y de Créditos Fiscales 05/2020**

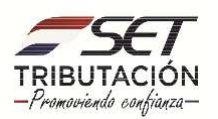